**ENGINEERING**<br>TOMORROW

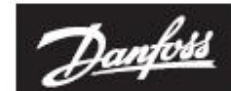

Quick guide

# **ECL Comfort 120**

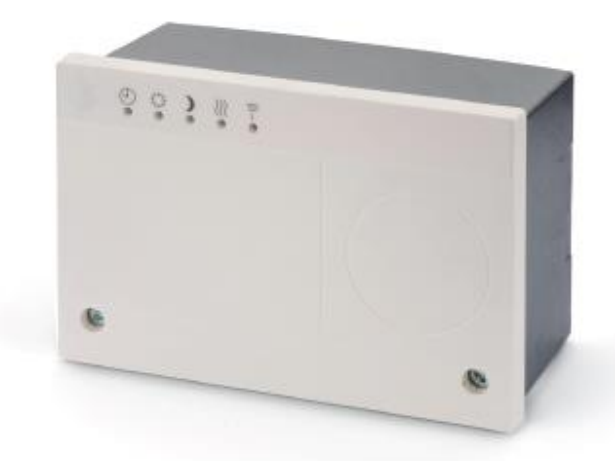

För att komma åt inställningar i regelcentralen måste ni ladda ned en App i er telefon, den heter ECL Go och kan hämtas i Appstore / Google Play eller scanna QR-koden nedan.

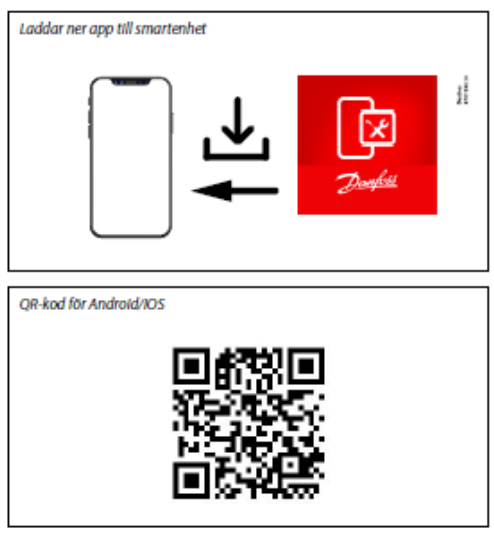

När ni laddat ned Appen:

- 1. Håll in knappen längst till vänster tills den blå lampan börjar blinka på reglercentralen, enligt bild 1 nedan.
- 2. Starta scanning i appen och välj er ECL genom att trycka på den, enligt bild 2.
- 3. Nu är ni inne i Huvudmenyn, enligt bild 3.

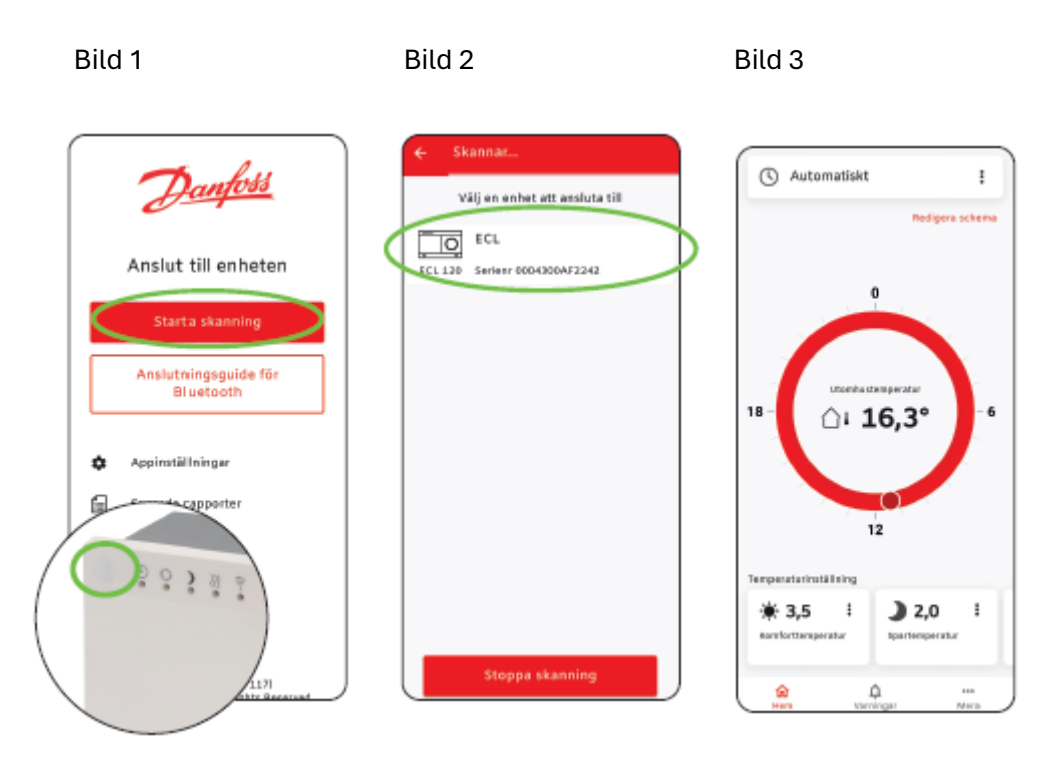

För att justera er värme, så gör man det enklast genom att ändra i Temperaturinställning, på Komforttemperatur, enligt bild 3 (visar enligt bilden, sol 3,5).

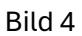

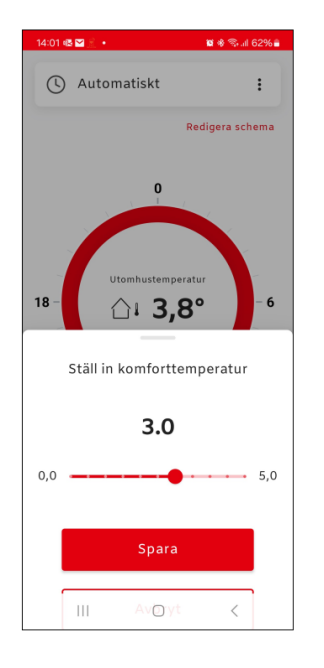

Öka eller sänk genom att flytta punkten på linjen, beroende på om ni vill höja eller sänka er värme, därefter tryck på spara.

Exempel, en sänkning ifrån 3,5 till 3,0 ger er en sänkning på elementen med 1,25 grader och därmed svalare inomhus.

#### Ändring av värmekurva

(1) Öppna ECL Go. Tryck på "Mera" på startsidan och därefter på "Inställningar". Välj sedan "Värmekrets".

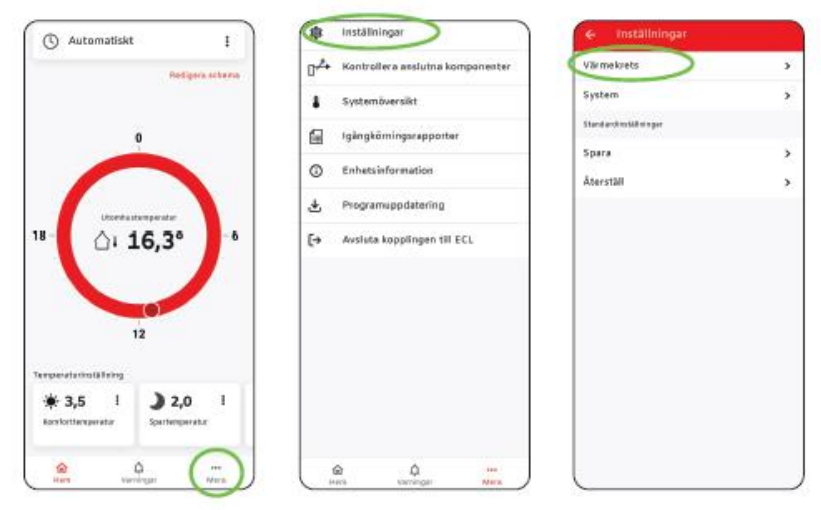

2) Tryck på "Framledningstemperatur". Här visas inställningarna för framledningstemperatur. Tryck på "Redigera" och sedan på "OK" vid varningen.

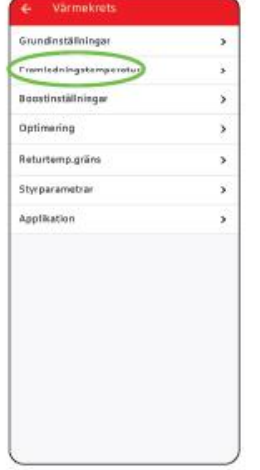

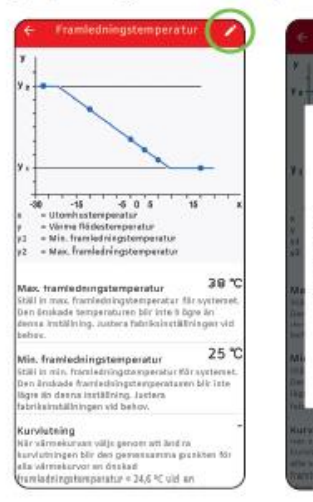

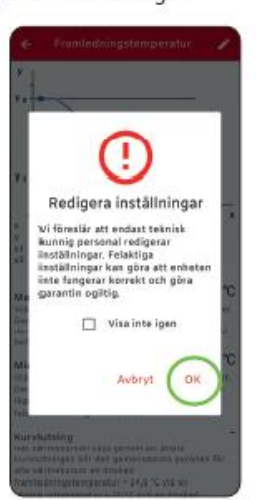

(3) Nu kan "kurvan" ändras. Tryck på "Spara" för att verkställa.

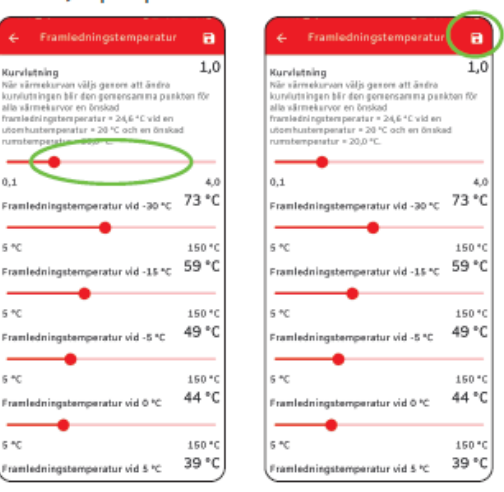

# **Exempel på inställningar**

## **Framledningstemperaturer**

#### Normalvilla med element:

Max Framledningstemperatur på 70 grader Min Framledningstemperatur på 20 grader Kurvlutningen på 1,0

#### Hus med golvvärme:

Max Framledningstemperatur på 40 grader Min Framledningstemperatur på 20 grader Kurvlutningen på 0,4

# Applikation

Kyssa för Ventilmotionering

## **System**

ECL Datum och Tid

Detta är en vägledning till er nya reglercentral, tänk på att när ni gör förändringar, att det tar tid innan ni märker någon skillnad och att ni bara gör små förändringar åt gången.